# **EXAMAHA Installation Guide**

## **Contents**

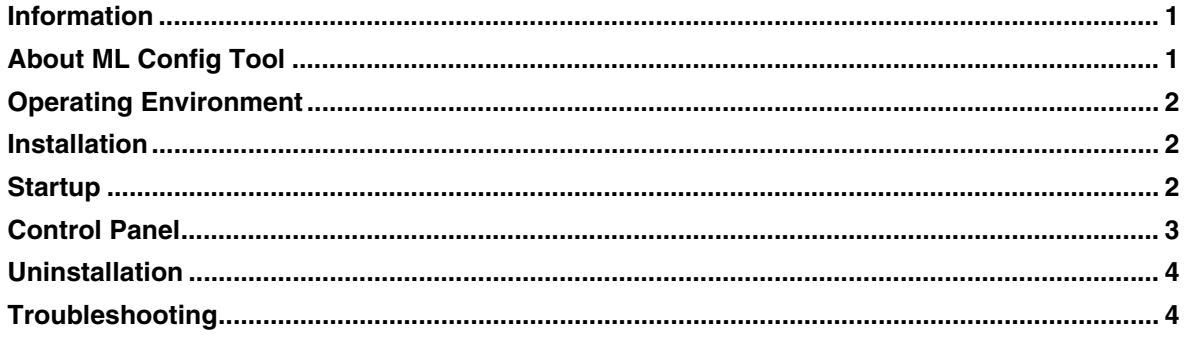

## <span id="page-0-0"></span>**Information**

- This software and installation guide are the exclusive copyrights of Yamaha Corporation ("Yamaha").
- Copying of the software or reproduction of this installation guide in whole or in part by any means is expressly forbidden without the written consent of the manufacturer.
- Yamaha Corporation make no representations or warranties with regard to the use of the software and installation guide and cannot be held responsible for the results of the use of this installation guide and the software.
- The illustrations and screens as shown in this installation guide are for instructional purposes only. They may differ from the actual screens.
- This software uses the Dante API. Refer to the Audinate website (English) for details on the opensource licenses that are used. <https://www.audinate.com/software-licensing>
- Windows is a registered trademark of Microsoft Corporation in the United States and other countries.
- The company names and product names in this manual are trademarks or registered trademarks of their respective companies.

# <span id="page-0-1"></span>**About ML Config Tool**

The ML Config Tool is software for configuring the Dante network for the MLA-200s and MRX7-Ds used in the Music Laboratory System. In the Music Laboratory System, Dante has been adopted as the structure of the audio network. Although software called Dante Controller is normally used to set up a Dante audio network, its high degree of flexibility requires knowledge about audio networks. Therefore, this software is used to make setup easier.

<span id="page-1-0"></span>• Windows 10 computer equipped with a 1000Base-T Ethernet (RJ-45) port

# <span id="page-1-1"></span>**Installation**

- **1. Sign in to the Windows computer by using an Administrator account.**
- **2. Double-click "Install\_ML\_Config\_Tool.exe".**
- **3. Follow the on-screen instructions to install the software.**
- **4. After the installation is finished, click "Finish".**

# <span id="page-1-2"></span>**Startup**

Click "All Programs" on the Start menu  $\rightarrow$  "ML Config Tool".

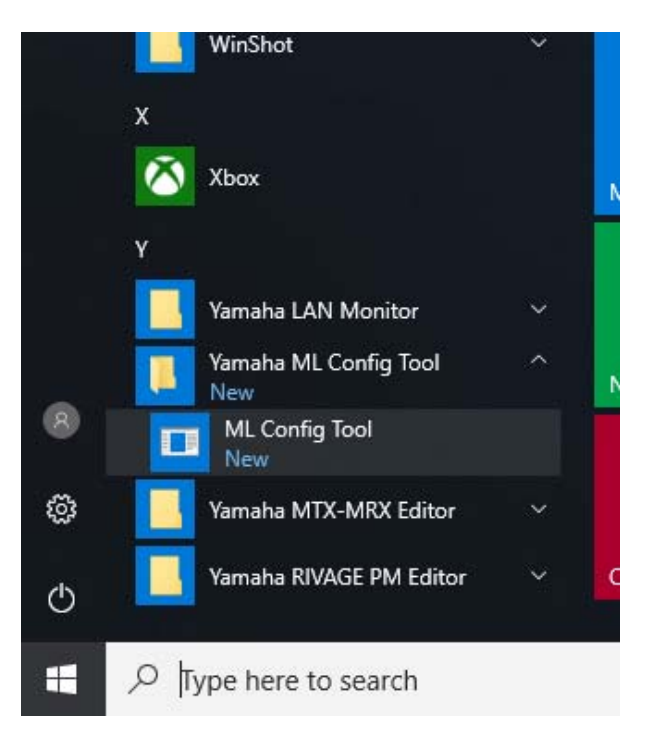

## <span id="page-2-0"></span>**Control Panel**

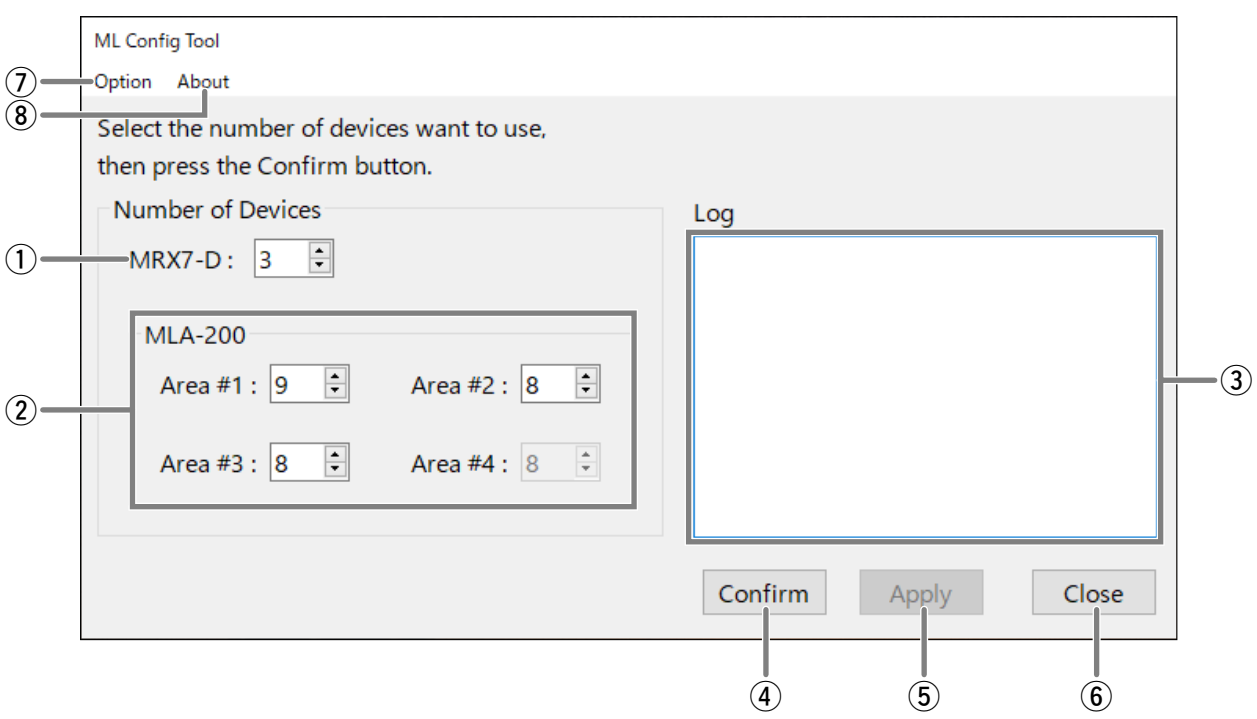

#### q **MRX7-D**

Specify the number of MRX7-Ds.

#### w **MLA-200 Area #1 through Area #4**

Specify the number of MLA-200s for each MRX7-D ID. The number of areas that are available depend on the number of MRX7-Ds that have been specified. For example, if there is one MRX7-D, only "Area #1" will be available.

#### e **"Log" box**

Displays the connection status verified when the "Confirm" button has been clicked. When correct, "Succeed" appears.

If a problem occurred, information on the device (for example, ID of the MLA-200) with the problem appears.

#### r **"Confirm" button**

Checks the connection status. The results appear in the "Log" box.

#### **(5) "Apply" button**

Available when the connection status is correct. Click to apply the settings to the system.

#### y **"Close" button**

Closes the ML Config Tool.

#### u **"Option" menu**

#### **"Clear Log"**

Deletes the text that appears in the "Log" box. When a confirmation message appears, click "Yes". To not delete the text, click "No".

#### i **"About" menu**

#### **"Legal"**

Displays the license information.

- <span id="page-3-1"></span>**1. While signed in with an Administrator account, click "Control Panel"**  → "Uninstall a program" to display "Uninstall or change a program".
- **2. Select "Yamaha ML Config Tool" in the list.**
- **3. Click "Uninstall".**

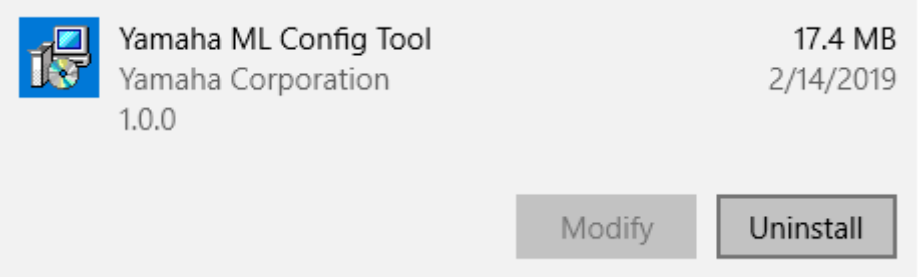

If the User Account Control message appears, click "Continue" or "Yes". When a message appears, follow the on-screen instructions to delete the software.

This completes the uninstallation.

### <span id="page-3-0"></span>**Troubleshooting**

#### **Setup is not finished even after clicking the "Apply" button.**

If setup is not finished after 10 or more minutes have passed after clicking the "Apply" button, click the "Abort" button to stop the setup. Then, close the ML Config Tool and open it again before performing the setup again.